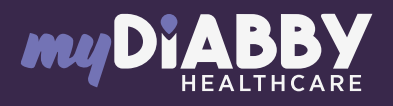

# LOGIN GUIDE

This login guide provides the specific login information for your device. Please refer to the manual for all information on using myDiabby Healthcare\*.

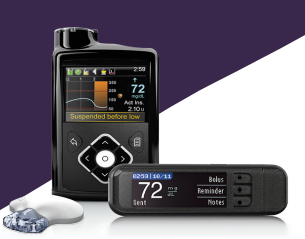

#### Medtronic 640G

Sign up

4  $\bullet$ 

#### Sharing via USB cable on a computer or Mac

## Phase 1: myDiabby Uploader

1 Download myDiabby Uploader for Windows or Mac at www.mydiabby.com/uploader. Install myDiabby Uploader on your computer.

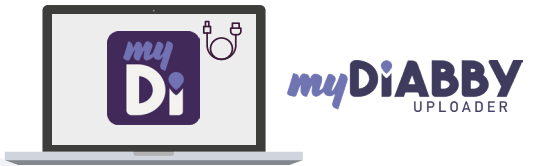

 $\bullet \bullet$ 

mu

Emai

2 Log in with your usual myDiabby Healthcare login details and follow the software instructions.

3 Select the device(s) you wish to download and confirm.

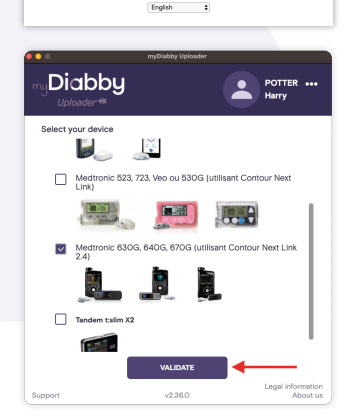

Diabb

Uploader<sup>®</sup>

Keep my login deta Forgot your passwo

## Phase 2: the connection

If the insulin pump and Contour Next Link 2.4 meter are connected, check the box "The meter and pump are linked". 4

> If the insulin pump and the Contour Next Link 2.4 meter are not connected, uncheck the box "The meter and the pump are linked" and enter the pump serial number (on the back of the pump)

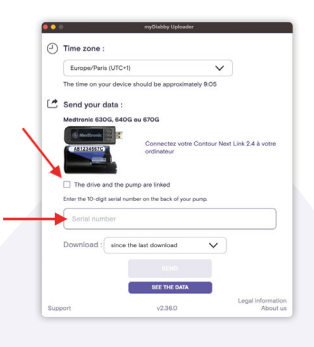

Connect the Contour Next Link 2.4 reader to a USB port on the computer.

Select the duration of the data to be uploaded, then click on "Send". 6

5

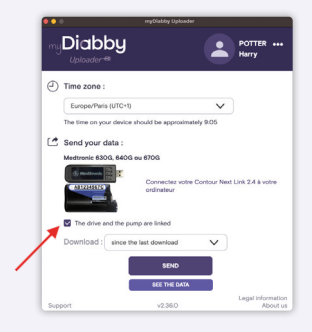

- Your data uploads to the computer. If the pump was not connected to the meter, you will need to confirm the connection on the pump to start the upload. 7
- At the end of the upload, click on "View Data" to go to the myDiabby online platform and see all your results. 8

If you have any questions about the myDiabby application: support@mydiabby.com or by phone France: 01 76 40 01 78 **Belgique : 02 320 11 96 l** 

\*The manual is available for download and consultation on the myDiabby Healthcare platform.

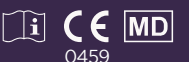

Document applicable from version 2.19 of myDiabby Healthcare